# **App docenti, App iscritti - APP ScuolaSemplice - Abilitare Opzioni Sviluppatore & Debug USB**

*di* 

Pagina web della guida: [http://wiki.scuolasemplice.it/app-docenti/app-scuolasemplice-abilitare-debug-usb](http://wiki.scuolasemplice.it/app-docenti/app-scuolasemplice-abilitare-debug-usb-android-opzione-sviluppatore/)[android-opzione-sviluppatore/](http://wiki.scuolasemplice.it/app-docenti/app-scuolasemplice-abilitare-debug-usb-android-opzione-sviluppatore/)

Il sistema ScuolaSemplice oltre al **sistema web** può prevedere anche l'utilizzo di un **APP dedicata**.

Può succedere quindi che durante i suoi sviluppi concordati con il cliente, l'APP ScuolaSemplice (BETA) sia inviata a quest'ultimo e debba essere installata nel proprio dispositivo Android.

Tale funzionalità non è immediatamente accessibile e non basta trasferire nel telefono il file \*.apk tramite cavo.

Occorre entrare all'interno del menu delle **opzioni sviluppatore**, che è invisibile, per impostazione predefinita, sulla maggior parte dei dispositivi **Android**.

Ricordiamo che:

*Android è uno dei sistemi operativi per dispositivi mobili e smartphone più potenti e utilizzati negli ultimi anni.*

*Con Android è' possibile anche gestire determinate funzioni avanzate, ad esempio installazione di applicazione (file con estensione \*.apk) non scaricate dai vari store esistenti ma semplicemente passate da un PC tramite cavo USB, o addirittura scaricando da altre fonti nel web. Può tornare utile impartire delle istruzioni in modo diretto al sistema, agendo da computer. Quest'operazione è resa possibile dal cosiddetto debug USB: una funzionalità integrata in Android che permette di gestire i dispositivi dal computer, attraverso collegamento tramite cavo USB, al fine di controllare nel dettaglio il comportamento delle app in fase di sviluppo o di intervenire in modo dettagliato nel sistema operativo.*

Quindi da dispositivo andare nelle impostazioni (icona ingranaggio), *Opzioni sviluppatore--> debug USB*.

Sì presuppone che tutte le opzioni di sviluppo **vengano utilizzate esclusivamente da utenti con adeguate conoscenze tecniche,** al fine di limitare al minimo i danni provenienti da errate impostazioni. I programmi che prevedono l'impiego del debug USB potrebbero agire in modo incisivo su Android, pertanto è consigliato di valutare attentamente ciò che si andrà a compiere e agire solamente se pienamente consapevole delle conseguenze e se in **contatto con il nostro team di sviluppo e assistenza**. Una volta terminate le fasi di installazione, si prega di tornare a disattivare questa funzionalità, poiché essa potrebbe risultare nociva in termini di sicurezza.

### **Attivare debug USB su Xiaomi**

La prima cosa che devi fare è abilitare le **Opzioni sviluppatore**, per cui prendi il tuo smartphone Xiaomi e apri l'app **Impostazioni**, solitamente riconoscibile dall'icona di un **ingranaggio** e tocca sulla voce **Il**

**mio dispositivo**, che trovi elencata per prima. In questa sezione tocca sulla voce **Tutte le specifiche** e successivamente fai tap diverse volte sulla voce **Versione MIUI** fino a quando non appare il pop-up "Ora sei uno sviluppatore": se necessario conferma l'operazione inserendo il codice di sblocco del tuo dispositivo.

Per poter abilitare il debug USB torna nella schermata principale delle **Impostazioni** utilizzando il **pulsante con la freccia** posto in alto a sinistra, tocca sulla voce **Altre impostazioni** e successivamente su **Opzioni sviluppatore**. La prima cosa che devi fare impostare su **ON** la **levetta** relativa alla voce **Opzioni sviluppatore** (qualora fosse ancora disattivata) e successivamente fai la medesima cosa per la voce **Debug USB**: conferma l'operazione toccando sul pulsante **OK** nel pop-up che appare a schermo.

## **Attivare debug USB su HUAWEI**

Prendi il tuo smartphone HUAWEI e apri l'app **Impostazioni**, solitamente riconoscibile dall'icona di un **ingranaggio**, e tra le diverse voci presenti scorri verso il basso e tocca sulla voce **Info telefono**. In questa sezione tocca diverse volte sulla voce **Numero di build** fino a quando non appare il pop-up "Ora sei uno sviluppatore": se necessario conferma l'operazione inserendo il codice di sblocco del tuo dispositivo.

Per poter abilitare il debug USB torna nella schermata principale delle **Impostazioni**, tocca sulla voce **Sistema e aggiornamenti** e successivamente su **Opzioni sviluppatore**. Adesso assicurati che sia impostata su **ON** la **levetta** relativa all'omonima voce e successivamente fai la medesima cosa per la voce **Debug USB**: conferma l'operazione toccando sul pulsante **OK** nel pop-up che appare a schermo.

Dopo aver abilitato il debug USB, ti consiglio di abilitare anche la connessione tramite HDB. Per farlo, apri l'app **Impostazioni**, tocca sulla voce **Sicurezza** e successivamente su **Altre impostazioni**. In questa sezione imposta su **ON** la **levetta** della voce **Consenti la connessione tramite HDB** e conferma l'operazione inserendo il codice di sblocco del dispositivo.

Abilitando questa funzione potrai, ad esempio, effettuare un backup completo del tuo dispositivo tramite HiSuite, procedura che it consiglio di fare se decidi di effettuare qualche operazione di modding.

### **Attivare debug USB su Samsung**

Prendi il tuo smartphone Samsung e apri l'app **Impostazioni**, solitamente riconoscibile dall'icona di un **ingranaggio**. Tra le diverse voci presenti scorri verso il basso, tocca sulla voce **Informazioni sul telefono** e successivamente su **Informazioni software**. In questa sezione tocca diverse volte sulla voce **Versione build** fino a quando non appare il pop-up "La modalità sviluppatore è stata attivata": se necessario conferma l'operazione inserendo il codice di sblocco del tuo dispositivo.

Per poter abilitare il debug USB torna nella schermata principale delle **Impostazioni**, scorri verso il basso e tocca sulla voce **Opzioni sviluppatore** che in precedenza non era presente. Adesso assicurati che sia impostata su **ON** la **levetta** relativa all'omonima voce e successivamente fai la medesima cosa per la voce **Debug USB**: conferma l'operazione toccando sul pulsante **OK** nel pop-up che appare a schermo.

## **Attivare debug USB su Google Pixel**

1. Apri l'app Impostazioni .

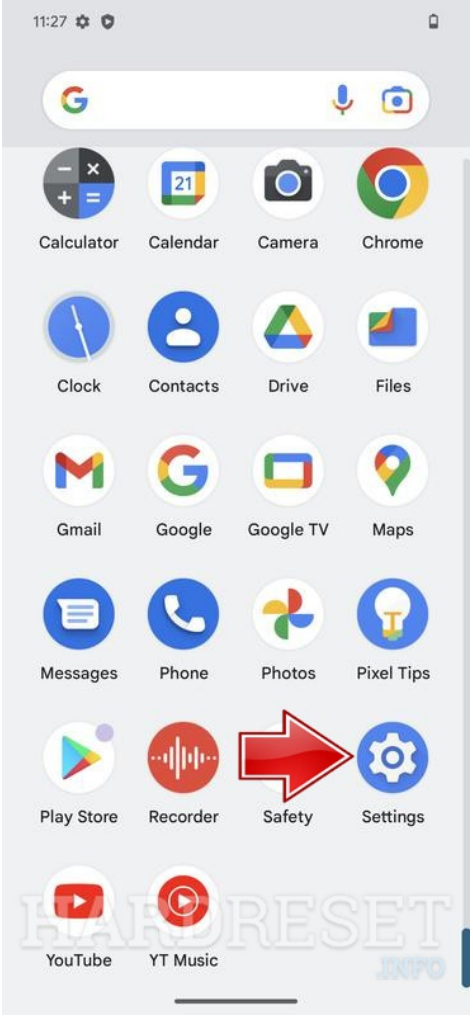

2. Scorri verso il basso fino al capitolo Informazioni sul telefono .

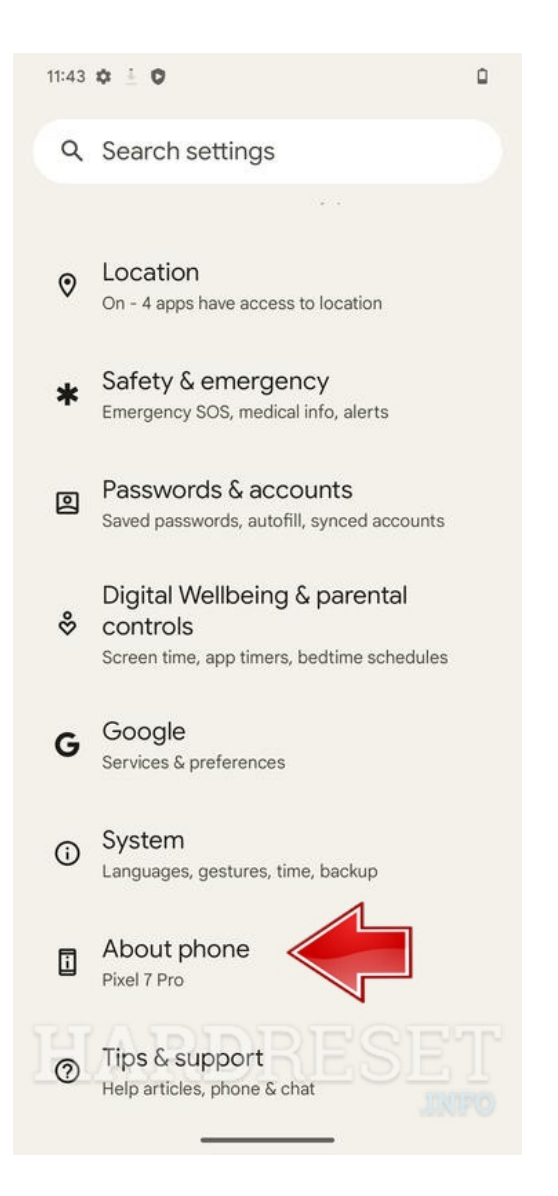

3. Colpisci la posizione del numero di build per 10 volte di seguito.

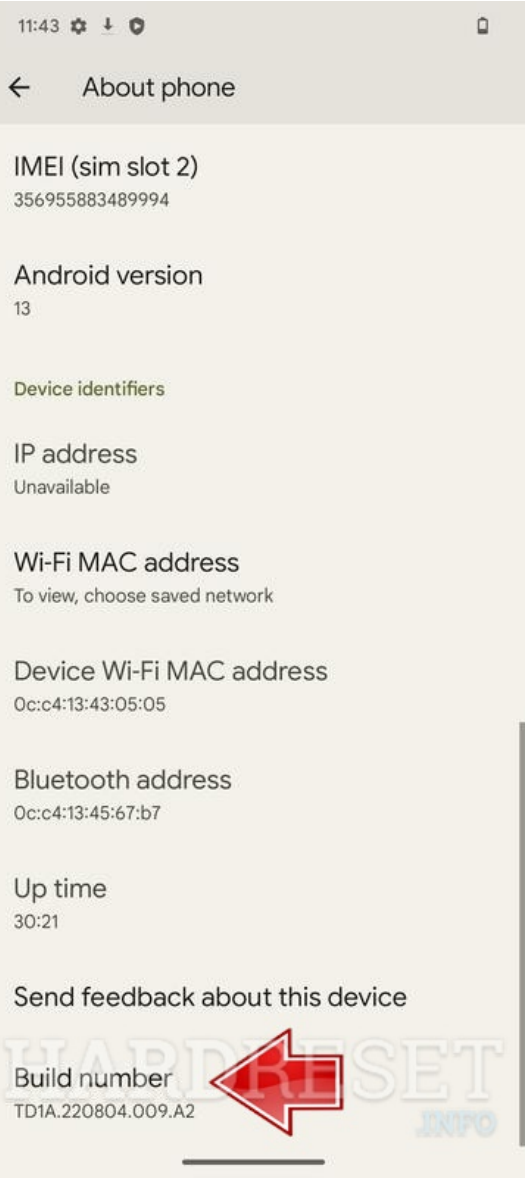